# **Quick Start Guide**

### **For**

## **The EDB Intranet**

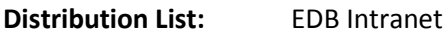

**Complied On:** April 2013

**Version Number:** 1.07

Prepared By: **Information Technology Management Division** 

#### Table of Contents

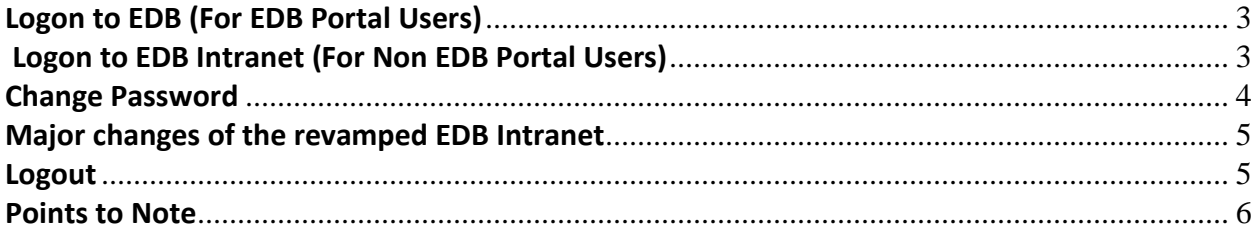

To access the revamped *EDB Intranet*, please follow the following simple steps.

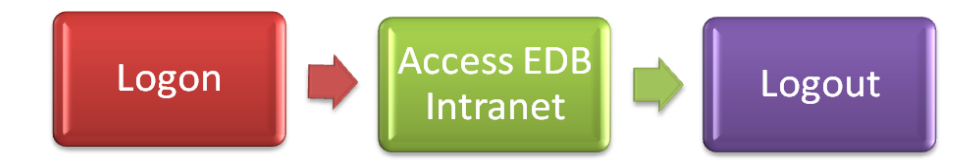

#### <span id="page-2-0"></span>*Logon to EDB (For EDB Portal Users)*

- 1. Use Internet Explorer and go to <https://portal.edb.gov.hk/> ;
- 2. Type in the Username and Password;
- 3. Click the "Logon" button.

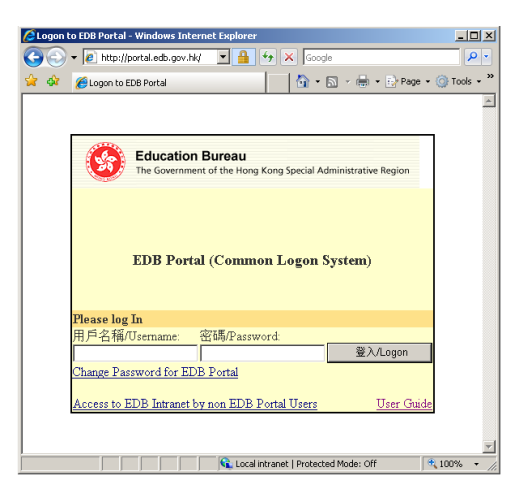

### <span id="page-2-1"></span>*Logon to EDB Intranet (For Non EDB Portal Users)*

- 1. Use Internet Explorer and go to<https://portal.edb.gov.hk/> and click the link of "Access to EDB Portal by non EDB Portal Users";
- 2. Type in the Username and Password and then click "Log On" button.

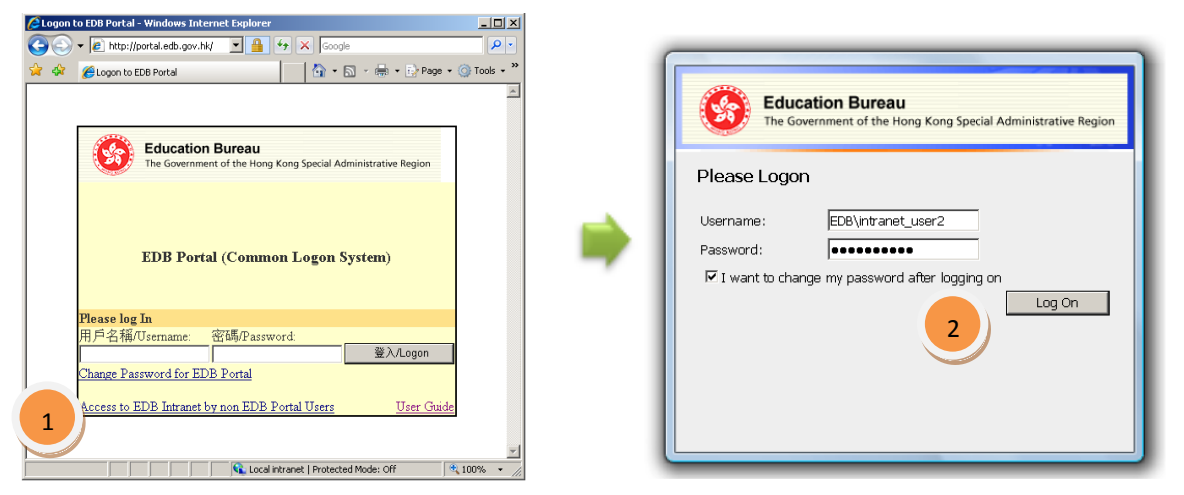

**NOTE:** A change password checkbox is available. You may refer to the next chapter on Change Password for details.

#### <span id="page-3-0"></span>*Change Password*

EDB Portal Users can change password by :

- 1. Click "Change Password for EDB Portal" in logon page of EDB Portal (Common Logon System);
- 2. Follow the steps to type in the required information;
- 3. Upon completion, you will be informed that your password has been changed successfully.

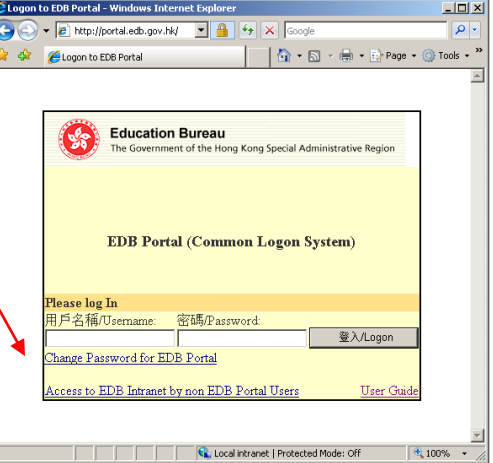

Non EDB Portal Users can change password by :

- 1. Type in the Username and Password and tick the checkbox for "I want to change my password after logging on" in logon page;
- 2. Follow the steps to type in the required information;
- 3. Upon completion, you will be informed that your password has been changed successfully.

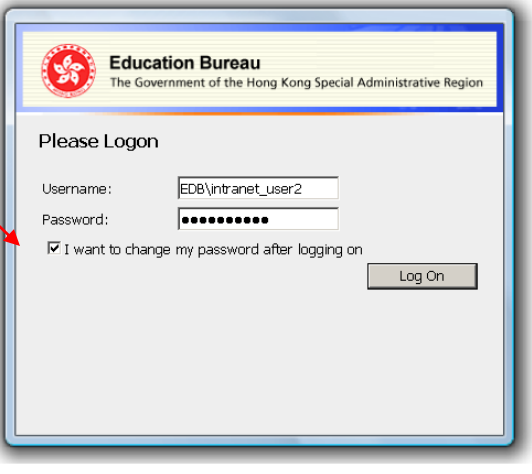

#### <span id="page-4-0"></span>*Major changes of the revamped EDB Intranet*

Highlighted changes:

- $\triangleright$  New Look and Feel;
- Group A-Q columns of the "Dept Info" under "Information Directory";
- $\triangleright$  "News" section with more News feeds;
- $\triangleright$  Provision of "My Site" and "My Links" to manage and store your favorite sites, contents, documents and contacts. For details, please see "User Guide for My Site on EDB Intranet" available at EDB Intranet.
- $\triangleright$  Enhanced Search function.

<span id="page-4-1"></span>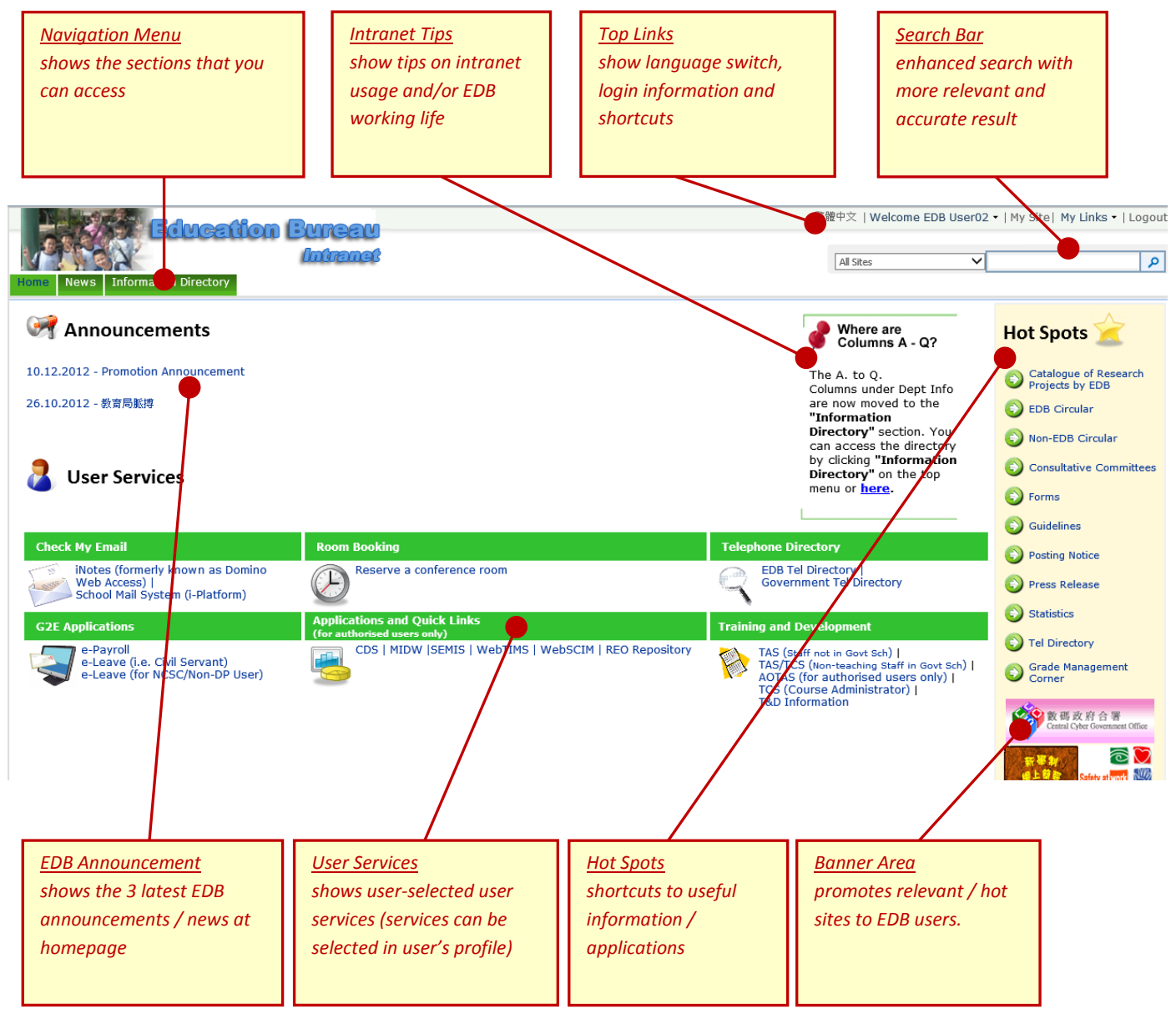

#### *Logout*

To logout from the EDB Intranet, click the Logout at the "Top Links", or

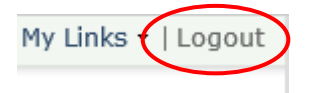

- 1. click the login name at the "Top Links" sections (at the top);
- 2. click "Sign Out" to logout from the EDB Intranet.

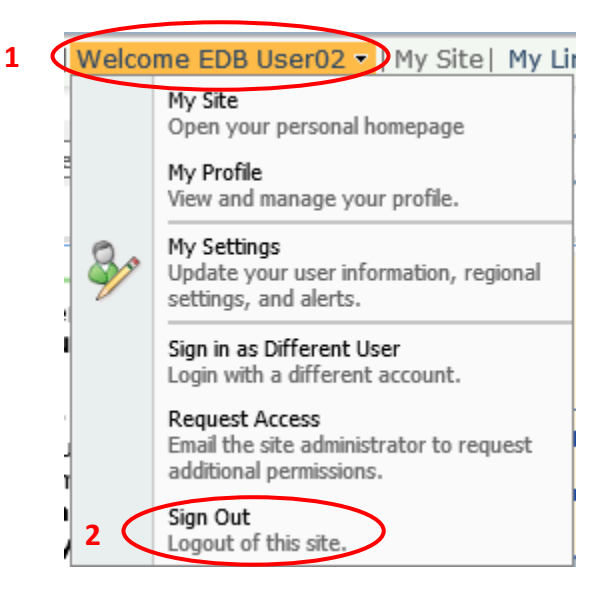

#### <span id="page-5-0"></span>*Points to Note*

- 1. To fully enjoy the functions and features of the intranet, you are suggested to access the intranet through **Internet Explorer 7.0** or above**.**
- 2. In case you have configured the home page of your browser as "[https://intranet.edb.gov.hk](https://intranet.edb.gov.hk/)", please update the address to "<https://portal.edb.gov.hk/>" instead.

(A relevant procedure can be referenced in the document "Guide to Set the EDB Portal Logon Page / EDB Homepage as the Default Home Page when opening the Internet Explorer" in the section "Guidelines -> Information System -> General" on the intranet.)

#### **Hotline Support**

Should you have any queries on the above, please feel free to contact OS Help Desk on 3540 7305 / 3540 7366 / 3540 7367 / 3540 7371.